# <span id="page-0-3"></span>Instrukcja obsługi programu DDI Dekompresor® wersja 2.2

*Autor : Adamczyk Michał*

Dokument stworzony w **Word 97**

SPIS TREŚCI...

<span id="page-0-0"></span>**[.Zastosowanie programu](#page-0-2). [.Jak rozpakować pliki](#page-0-1). [.Jak dostosować opcje dekompresji](#page-1-1). [.Opis klawiszy funkcyjnych.](#page-1-0) 5[.Porady.](#page-2-1) [.O programie ....](#page-2-0)**

#### **1. Zastosowanie programu** Ξ

<span id="page-0-2"></span> Program DDi Dekompresor® służy do rozpakowywania plików *ddi* (używanych przez DiskDupe) bezpośrednio na twardy dysk.

 Na pewno każdy użytkownik ma gdzieś w swoich zbiorach stare archiwa ddi, których rozpakowanie za pomocą programu DiskDupe było dość uciążliwe. Teraz z pomoca DDi Dekompresor<sup>®</sup> praca z tego typu plikami stanie się o wiele łatwiejsza i szybsza. Program zawiera wiele funkcji pomocniczych, znacznie ułatwiających pracę np.: katalogi ulubione, automatyczne wyszukiwanie plików itp.

## **[Spis treści](#page-0-0)**

## **2. Jak rozpakować pliki ? i**

#### <span id="page-0-1"></span>**Aby rozpakować pliki należy:**

1.Najpierw zlokalizować katalog źródłowy. W tym celu należy po prostu przejść do odpowiedniego katalogu lub użyć funkcji automatycznego szukania plików (klawisz F5), a wtedy program sam znajdzie katalogi zawierające pliki ddi. Wystarczy już tylko wybrać interesujący nas katalog z wyświetlonej listy

2.Kiedy już jesteśmy w interesującym nas katalogu, należy nacisnąć klawisz F4, jeżeli chcemy rozpakować wszystkie pliki z bieżącego katalogu, lub najechać "belką" na odpowiedni plik i nacisnąć klawisz ENTER, jeżeli chcemy rozpakować tylko ten jeden plik.

3.Następnie ukaże się okno z wyborem katalogu docelowego. Po wybraniu katalogu rozpocznie się rozpakowywanie plików.

To już wszystkie czynności jakie należy wykonać, aby rozpakować pliki. Na zakończenie program wyświetla informacje o poprawności dekompresji. **[Spis treści](#page-0-0)**

#### **3.Jak dostosować opcje dekompresji ? ?**

<span id="page-1-1"></span> Aby ustawić opcje dekompresji należy nacisnąć klawisz F6. Pojawi się wtedy menu wyboru opcji :

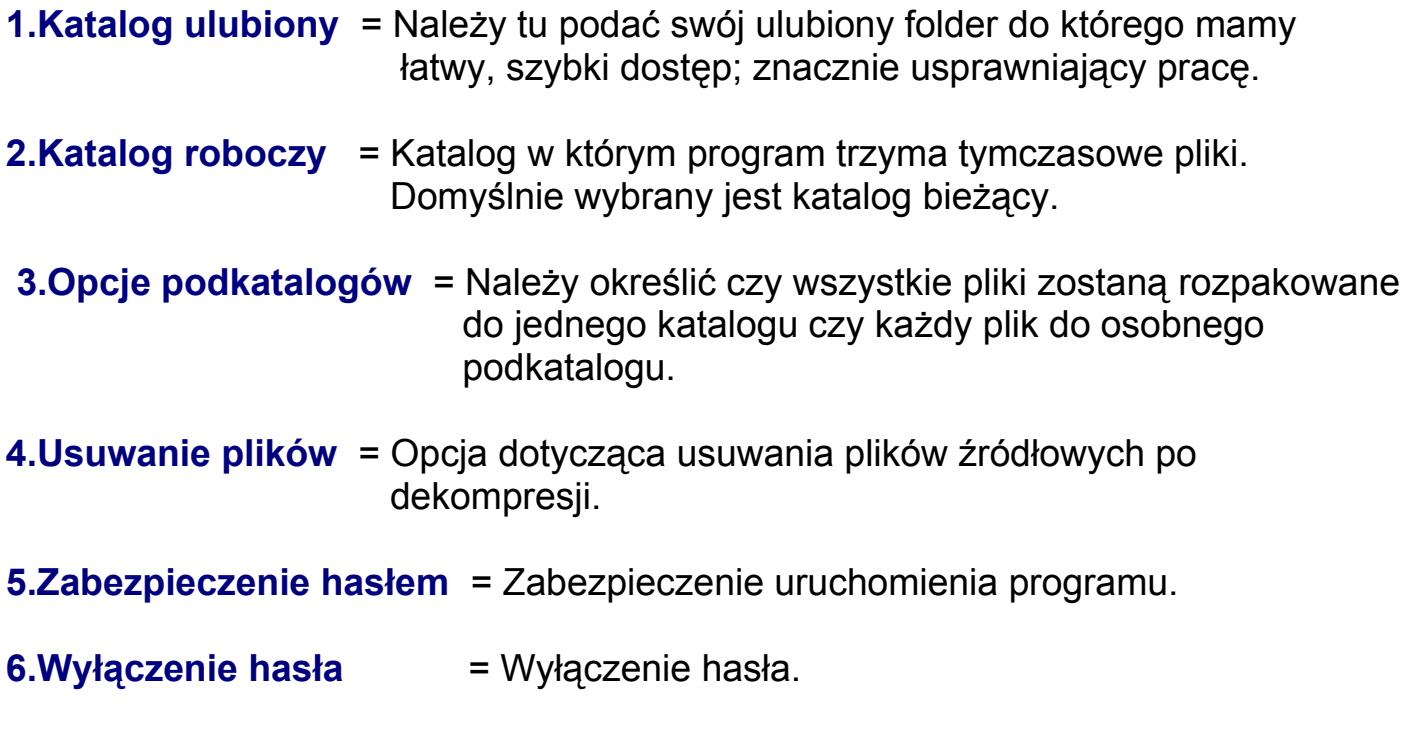

# **[Spis treści](#page-0-0)**

#### **4.Opis klawiszy funkcyjnych. .. .**

<span id="page-1-0"></span>Opis klawiszy dostępnych w głównym panelu programu.

- **ENTER** = zmiana katalogu lub wybranie pliku.
- **ESC** = wyjście z programu.
- $F1 = Pomoc$ .
- **F2** = Umożliwia zmianę bieżącego napędu.
- **F3** = Powoduje natychmiastowe przejście do Ulubionego Katalogu.
- **F4** = Rozpakowanie wszystkich plików z bieżącego katalogu.
- **F5** = Automatyczne wyszukiwanie plików ddi.
- **F6** = Ustawienie opcji programu.
- **F7** = Tradycyjny DOS shell.
- **F10** = Wyjście z programu.

## **[Spis treści](#page-0-0)**

#### <span id="page-2-1"></span>**5.Porady i**

Najczęstsze problemy pojawiające się podczas pracy z programem

- Program nieprawidłowo działa jeżeli zostanie uruchomiony bezpośrednio z płyty CD. Należy przegrać go na twardy dysk do dowolnego folderu i usunąć atrybuty Read-Only.
- Problemy mogą pojawiać się z powodu zbyt małej pamięci operacyjnej. Potrzeba około 1400 Kb pamięci RAM
- Nie można rozpakować plików ddi umieszczonych na płycie CD. Należy je wcześniej zgrać na twardy dysk do jednego katalogu.
- Jeżeli pracujesz w systemie Windows 95 program należy uruchomić poprzez skrót ddi.pif
- Inne błędy mogą pojawiać się na skutek nieprawidłowych ustawień, źle podanych ścieżek itp.

## **[Spis treści](#page-0-0)**

<span id="page-2-0"></span>**6. O programie... i**

 DDi Dekompresor® **Wersja 2.2**

**Copyright © 1998 Michał Adamczyk**

Program ten jest w pełnej funkcjonalnej wersji, bez żadnych ograniczeń czasowych. Jest w pełni za darmo! Nie wymaga żadnych opłat ani rejestracji.

 **ADAMCZYK MICHAŁ**

 **Aleja 600 lecia 68/5 Sochaczew 96-500 Tel. (0-46) 86-294-60**

**[Powrót do początku.](#page-0-3)**